### Add Modified Risk Reduction (MRR) Certificate

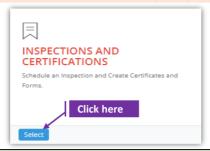

## Set-1: Steps

- > Click 'Select' button in 'INSPECTIONS AND CERTIFICATIONS' tile on the dashboard.
  - Users having MDE Admin / Inspector / Supervisor roles will have the access.

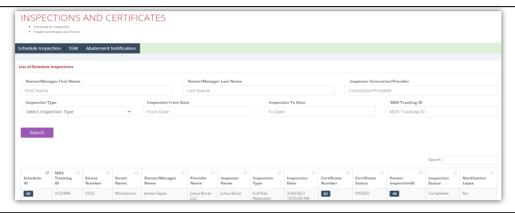

#### Set-2: Steps

After completing the **Full Risk Reduction (FRR) inspection** and when the inspector is ready to add the inspection certificate, navigate to the list of inspections & click on the inspection schedule ID to view the inspection information.

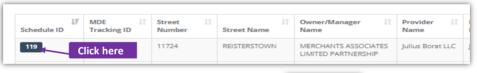

- > Scroll down and click on 'Add Certificate' button.
- Inspector will land on FRR certificate page with inspection category set to 'Lead Free' by default.

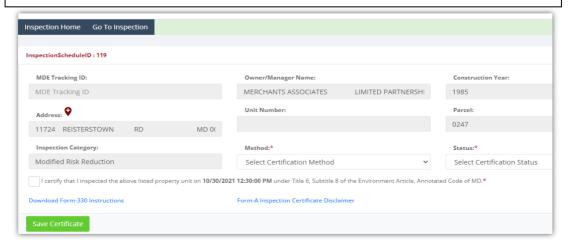

# Add Modified Risk Reduction (MRR) Certificate

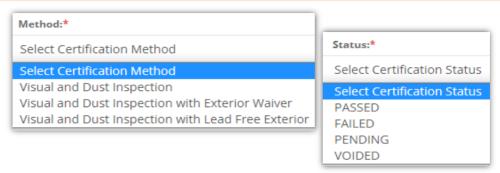

#### Set-3: Steps

- > Select the certificate method from the 3.
- > Select the certificate status Passed / Failed / Pending / Voided.
- Check 'I certify..' checkbox to confirm the inspection date and time. Inspection date & time is pulled from the inspection sheedule date & time.

I certify that I inspected the above listed property unit on 10/27/2021 1:36:00 PM under Title 6, Subtitle 8 of the Environment Article, Annotated Code of MD.\*

➤ If 'Dust Inspection with Exterior Waiver' method is selected, then the inspector needs to provide 'Passing Re-inspection no later than date'.

Passing Re-inspection required no later than:

Passing Re-inspection Date

- Click on 'Save Certificate'. Certificate method cannot updated once saved.
- > Inspector will navigate to certificate details page & the inspection status changes to

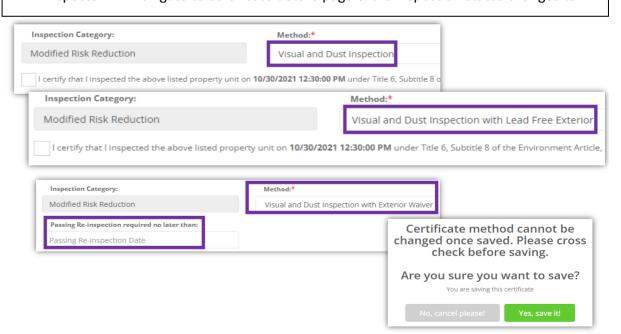

# Add/update Modified Risk Reduction (MRR) Certificate details

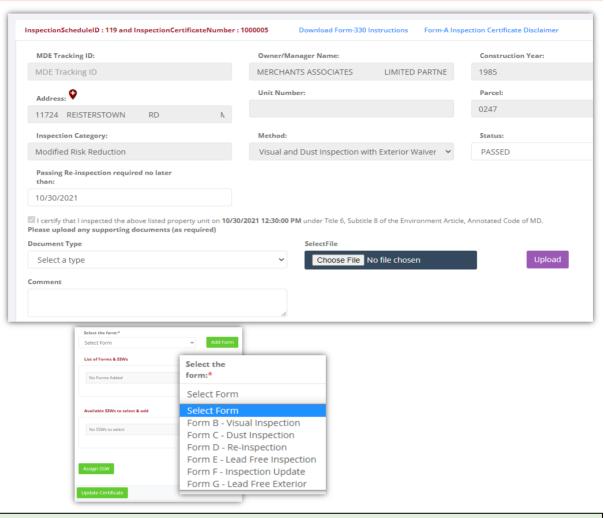

#### Set-4: Steps

➤ On the certificate details page, the inspector can see the Inspection schedule ID & the Certificate number that is generated (7 digit numeric format).

 $In spection {\it ScheduleID}: 120 \ and \ In spection {\it CertificateNumber}: 1000003$ 

In addition to that, there are two links to download the certificate (Form 330) instructions and Form-A Inspection certificate disclaimer in PDF format.

Download Form-330 Instructions Form-A Inspection Certificate Disclaimer

- Information pulled from the inspection schedule and certificate creation pages like category, method, property information cannot be updated.
- Inspector can attach any documents using document upload section & can also add comments or notes about the document. Document type dropdown lists the type of documents that can be uploaded or attached to the certificate.

Diagram of Unit Exterior Waiver Lab Results Other XRF Results

# Add/update Modified Risk Reduction (MRR) Certificate details

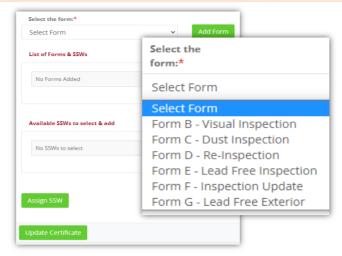

#### Set-1: Steps

- After document upload sections, there is a dropdown to select the forms that must be added to the certificate.
- All the forms that are added will be listed in 'List of Forms & SSWs' section.

If there are any existing supervisor statement of work (SSW) to the property, then they will be listed under 'Available SSWs to select & add' section. Example -

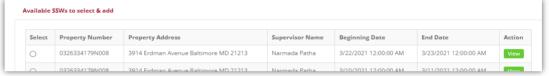

- Inspector can select an SSW applicable for the certificate & click on 'Assign SSW'.
- ➤ A pop-up will be displayed to re-confirm the assignment.

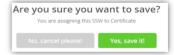

- If there are no SSWs available to select & assign to the certificate, then the inspector must contact the Owner to get the SSW from a supervisor.
- Similarly, Form-G can be added to the certificate if already available for that property.
- Assigned forms or SSWs will be listed under 'List of Forms & SSWs'. Inspector can view/edit/update the forms (except SSWs) as needed.

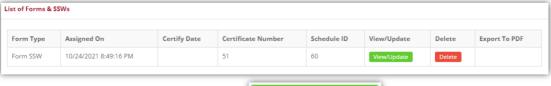

Click on 'Update Certificate' to save.

Update Certificate